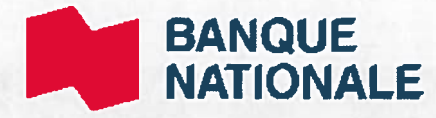

## ADPE - Paiement en ligne Banque Nationale

-Instructions

## 1. Rendez-vous sur la page de votre compte BNC et connectez vous

Cliquez sur l'onglet « Payer » sous l'onglet « Facture » à gauche de l'écran.

2. Cliquez sur l'onglet « Ajouter » puis cliquez sur « Rechercher autre fournisseur » au bas. Inscrivez « ADPE Lasalle » Ensuite cliquez sur le bouton « Rechercher ».

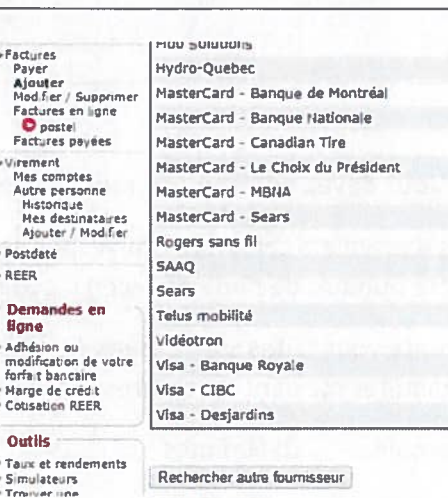

- Factures Payer Ajouter

Modifier / Supprimer

Factures en ligne postel

Factures payées

3. Choisissez ADPE Lasalle et validez.

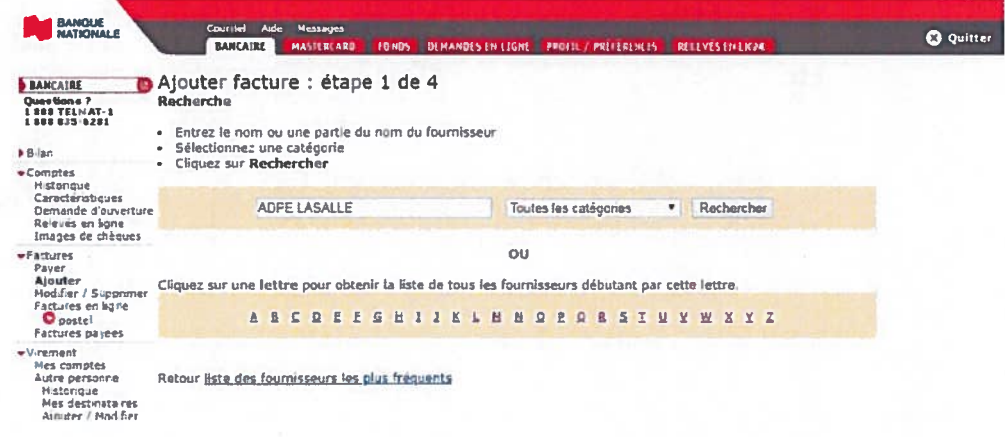

4. Inscrivez le descriptif qui vous servira à vous rappeler ce que vous payez avec ce fournisseur.

Dans notre cas, cela peut ressembler à Dîmes et offrandes ou Soutien, etc.

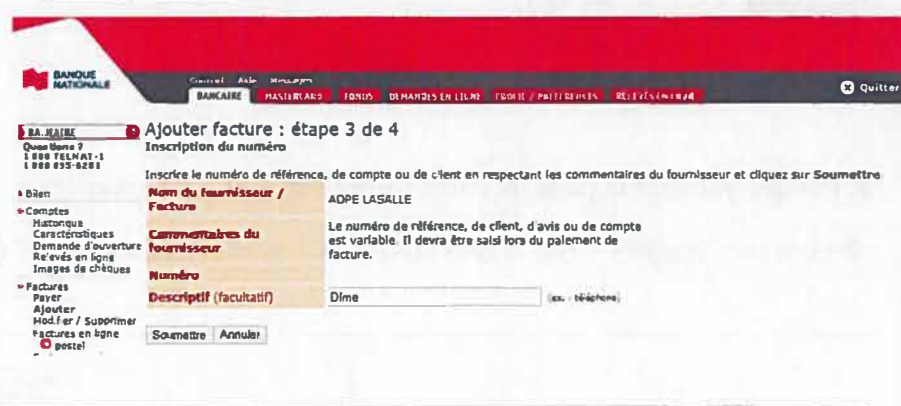

## 5. Vous devez entrer votre numéro de référence comme suit:

Les 4 premiers caractères correspondent à votre numéro de dîme. Si votre numéro comporte seulement 3 chiffres, ajouter un zéro devant. Donc, 150 devient 0150.

Ensuite, vous devez ajouter 16 caractères alphanumériques, sans espace ni tiret, pour décrire la répartition de votre don selon les abréviations établies. Pour les espaces restants, mettre des X. Si vous n'entrez pas 20 caractères, ça ne fonctionnera pas.

> Exemples : 0150dîmeXXXXXXXXXXXX 0150Di100of25mis15XX

> > Merci,

De l'équipe de l'ADPE